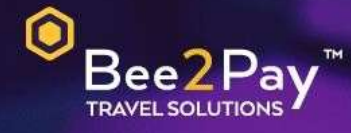

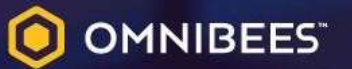

## PASSO A PASSO Solicitação Credencial E-commerce

Agosto 2022

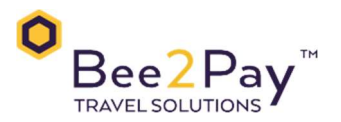

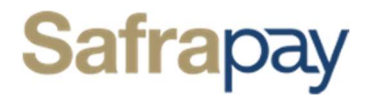

## Passo a Passo – Solicitação Credencial E-commerce

O Bee2Pay estará conectado com o seu hotel através da credencial de E-commerce. Abaixo descrevemos o passo a passo para solicitar a sua credencial a Safrapay.

**Catravés do Gerente Safra:** 

Todo o processo de ativação do E-commerce na Safra, ocorre entre estabelecimento direto com o seu Gerente. O usuário Master deve acionar o Gerente responsável por sua conta para solicitar que seja habilitado a serviço E-commerce .

Dados que serão solicitados pela Safrapay:

- $\bullet$  CNP<sub>1</sub>
- Razão social
- Nome fantasia
- Endereço de cadastro
- Nome completo do usuário Master
- Data de nascimento
- Domicílio bancário

Assim que estiver tudo certo, solicitamos que nos retorne e nos informe os códigos E-commerce abaixo:

- **Enviar a equipe Bee2Pay através do e-mail servicedesk@bee2pay.com:** 
	- Client id:
	- Username;
	- Password;
- Em caso de dúvidas na plataforma Safrapay entrar em contato: 3175-8248.

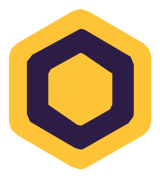